- 1. Please go to [www.myadppayroll.com.au](http://www.myadppayroll.com.au/)
- 2. Enter in the Client ID (SP45865), User ID (Employee ID 6 digit code, including any leading zeros) and your password as per below.

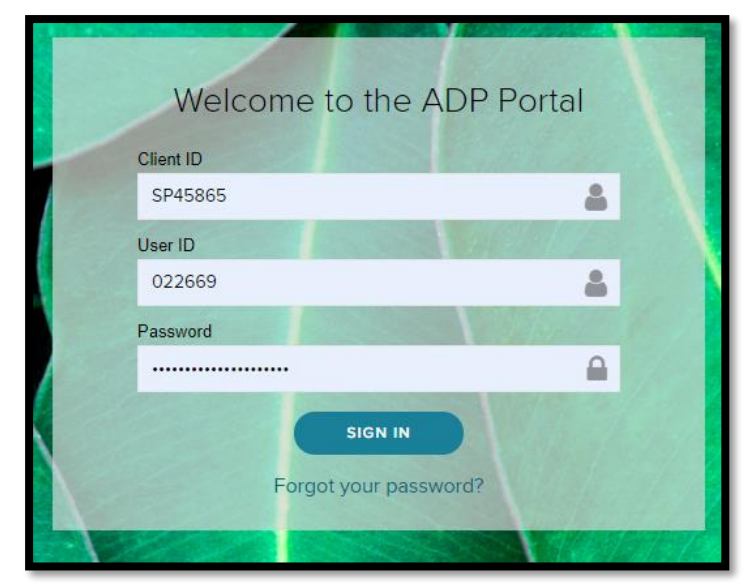

**Note:** *If you have forgotten your password, please refer to the instructions How to Reset Password Via Mobile Device found on Y-net or click the link below.*

<https://ynet.ymca.org.au/vic/hr/pay/Shared%20Documents/How%20to%20Reset%20ADP%20ESS%20Password%20via%20Mobile.pdf>

3. Once you have logged in you will be directed to your ESS Dashboard. Click on Payslips & Reports (highlighted below).

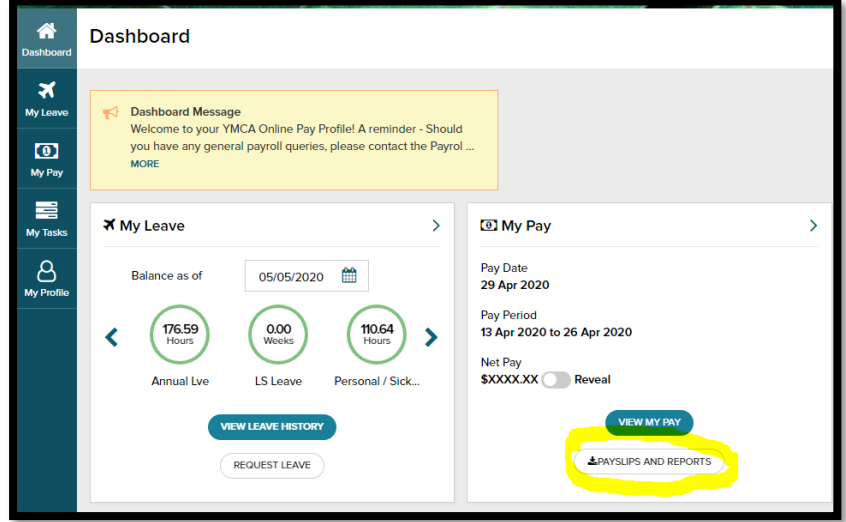

4. You can then click on the pay slip you want and either download or just view it.

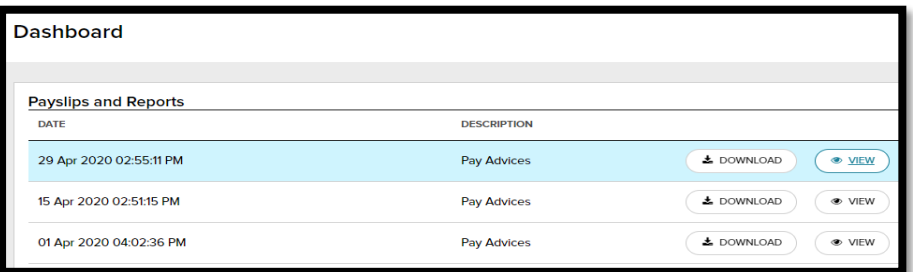

**Note: You can also update your personal details on your ESS (such as bank details, address etc) through your Dashboard by clicking on "My Profile" in the left hand menu.**